# U3 Radio Software<br>Map Maker Guide

**MULLER** 

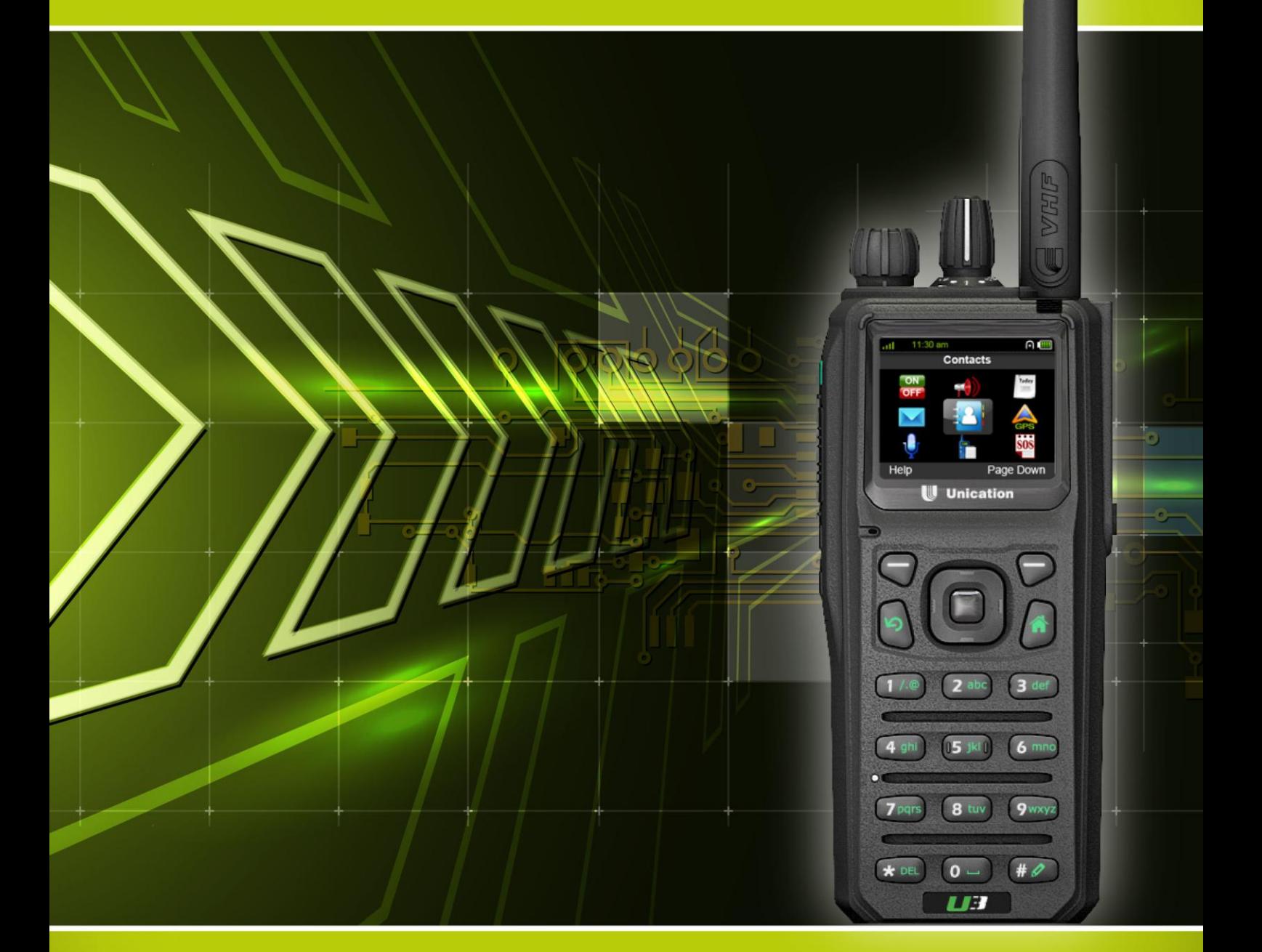

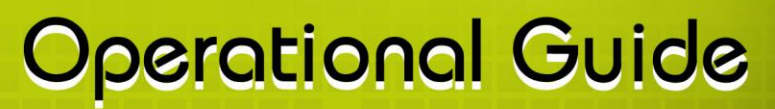

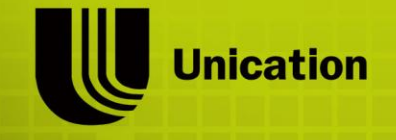

www.unication.com

# **Contents**

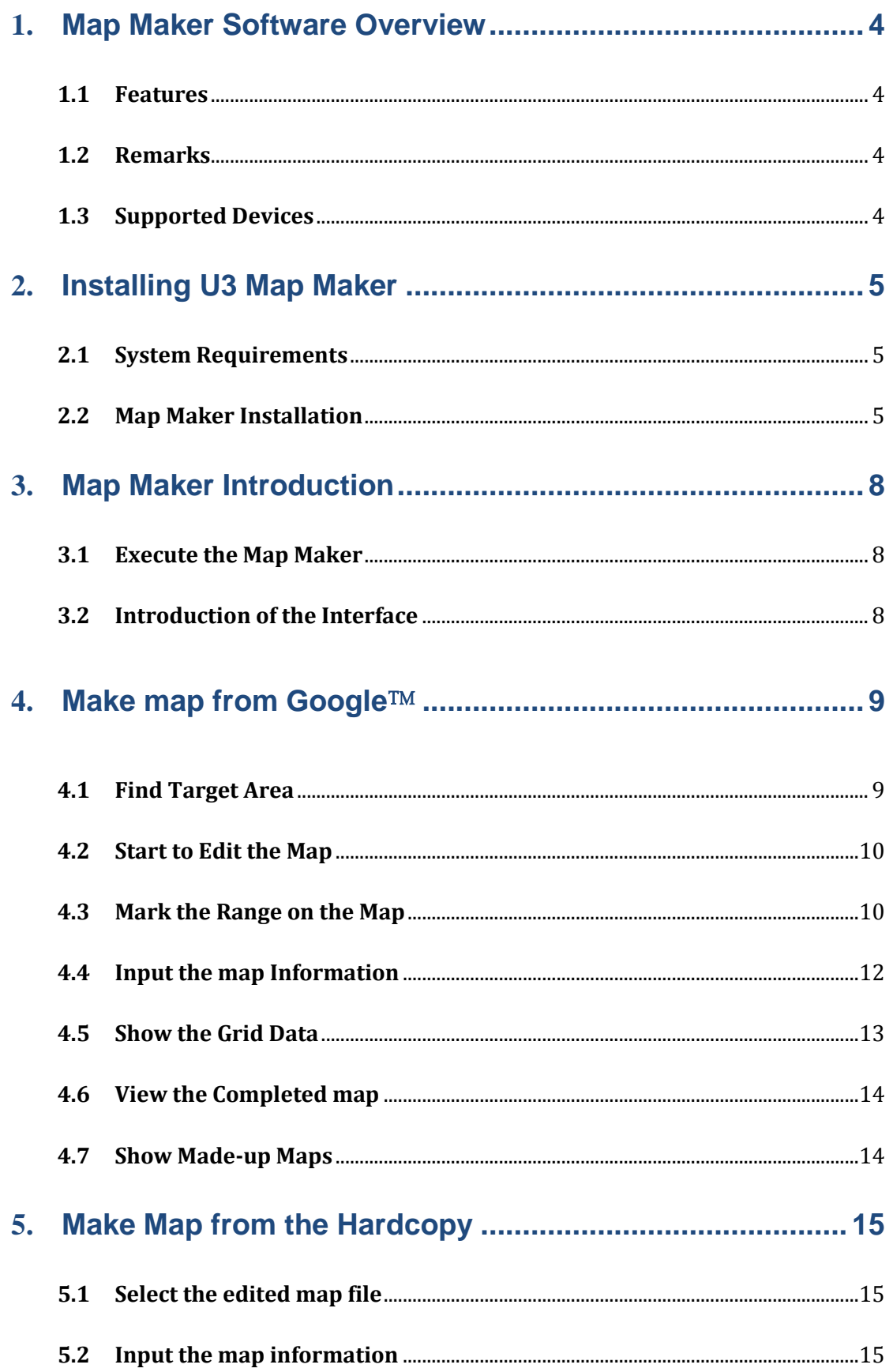

<span id="page-2-0"></span>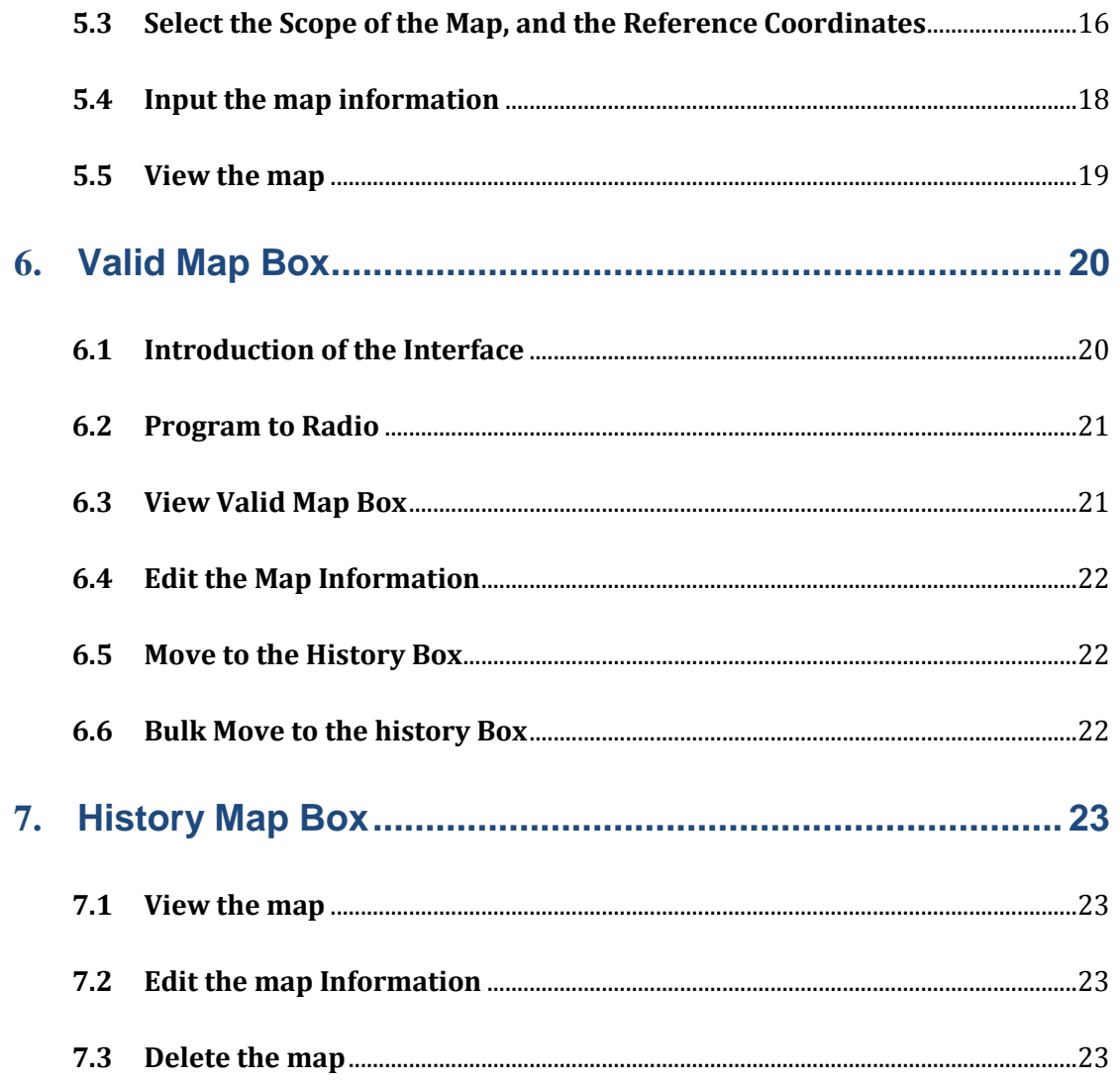

#### <span id="page-3-0"></span>**1. Map Maker Software Overview**

#### **1.1 Features**

This Radio Map Maker release supports the following features.

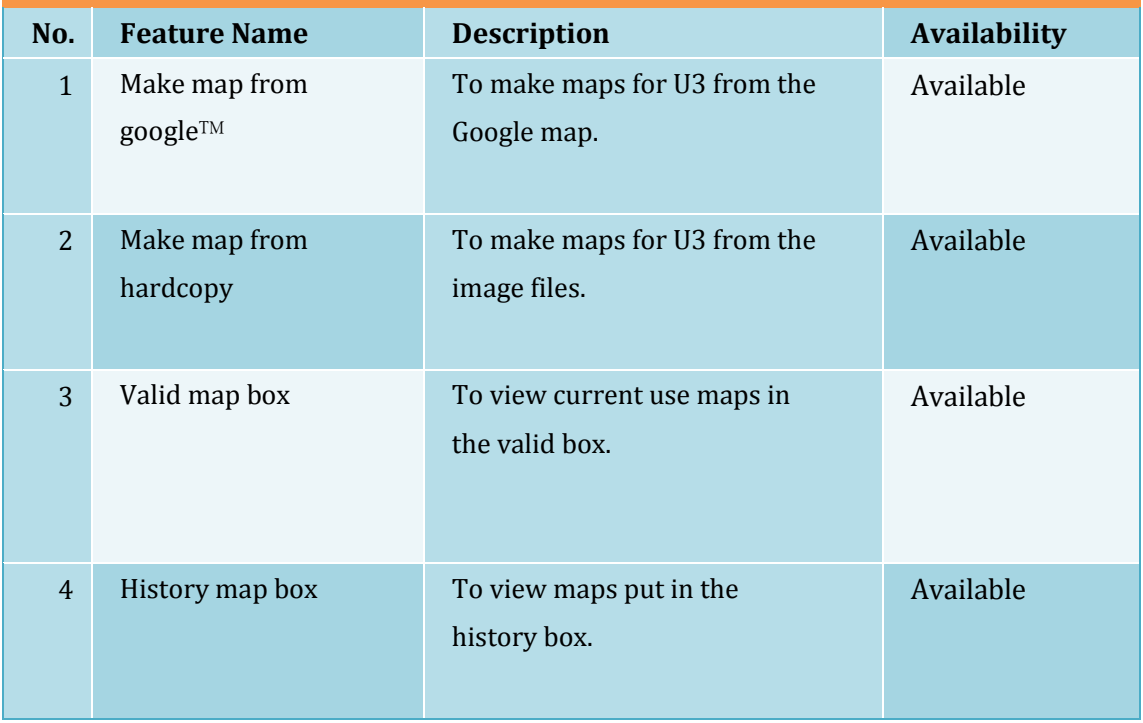

#### <span id="page-3-1"></span>**1.2 Remarks**

- (1) Please install U3 PPS before using Map Maker. U3 USB driver is NOT certified by Microsoft and the user is required to conform to install a non-certified driver.
- (2) Sometimes, the USB cable has to be reconnected to a PC in order to be detected by the PPS. In this case, please power off the U3 device then power it up again.

If an exception error is encountered, please re-start the application.

#### <span id="page-3-2"></span>**1.3 Supported Devices**

All Unication P3 & U3 radio series.

#### <span id="page-4-0"></span>**2. Installing U3 Map Maker**

To Make Maps for your U3 radios, you have to install Mapmaker

#### <span id="page-4-1"></span>**2.1System Requirements**

To use this software, the PC hardware and operating system requirements are listed below.

#### **Hardware:**

- $\checkmark$  CPU clock frequency: 266MHz, 1GHz is recommended.
- $\checkmark$  RAM: Minimum 256MB or above, 1GB is recommended.
- $\checkmark$  Hard disk space: Minimum 500MB, 1GB is recommended.
- $\checkmark$  USB port
- $\checkmark$  Network Adapter
- $\checkmark$  Mouse and keyboard
- $\checkmark$  USB Programming cable for U3.

#### **Operation System:**

Windows 2000/XP/Vista/7 32-Bit (latest service pack)

#### <span id="page-4-2"></span>**2.2Map Maker Installation**

To install Map Maker, please follow the instructions below.

- (1) Exit all running programs before starting installation.
- (2) Insert installation CDs.
- (3) Double-click the "MapMakersetup.exe" contained in the folder named "MapMaker\Software".
- (4) The welcome message appears. Click "Next".

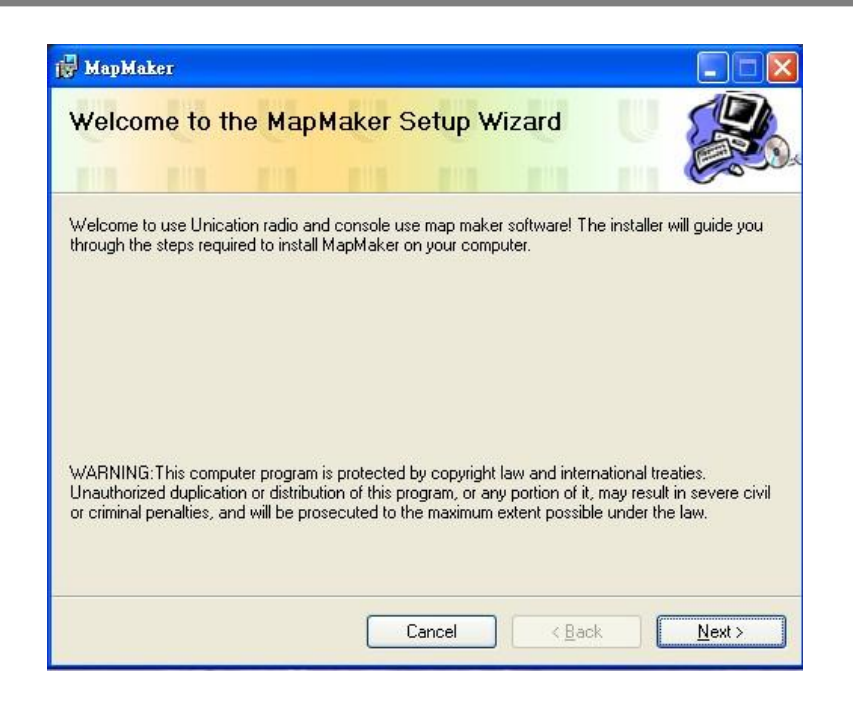

- (5) Click "Next" to install the software to default folder "C:\ Program Files\ Unication\MapMaker\" . Or click "Browse" to select another destination folder.
- (6) Select the user of the software, then click [Next].

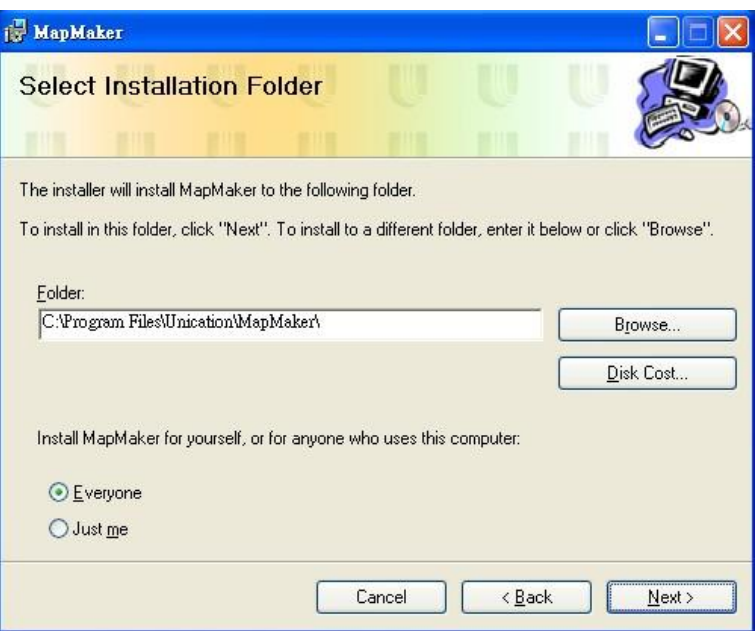

(7) After having executed the correct setup procedure, please click "Next" to confirm the installation.

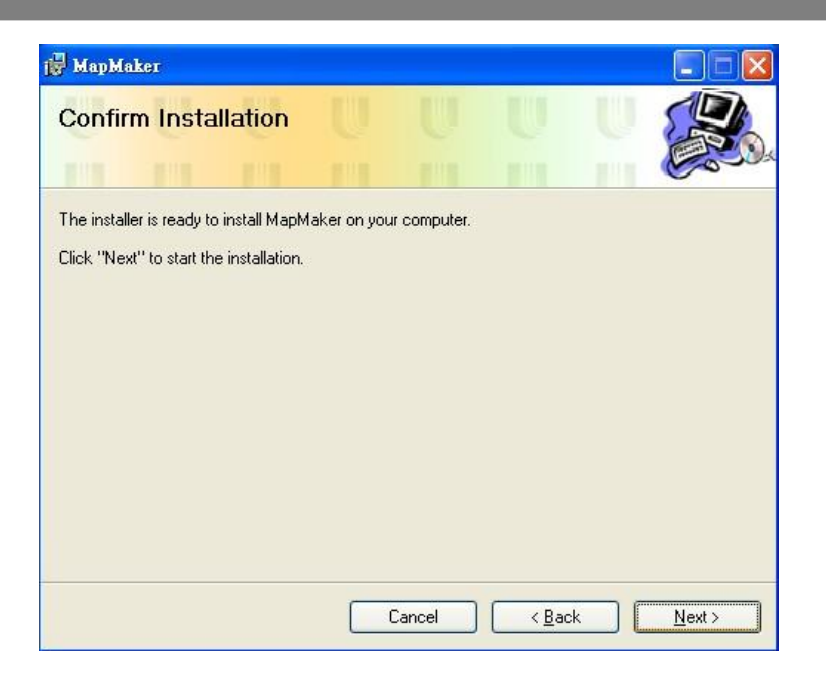

(8) After the installation is completed, the Installation Complete message appears. Click "Close" to finish the process.

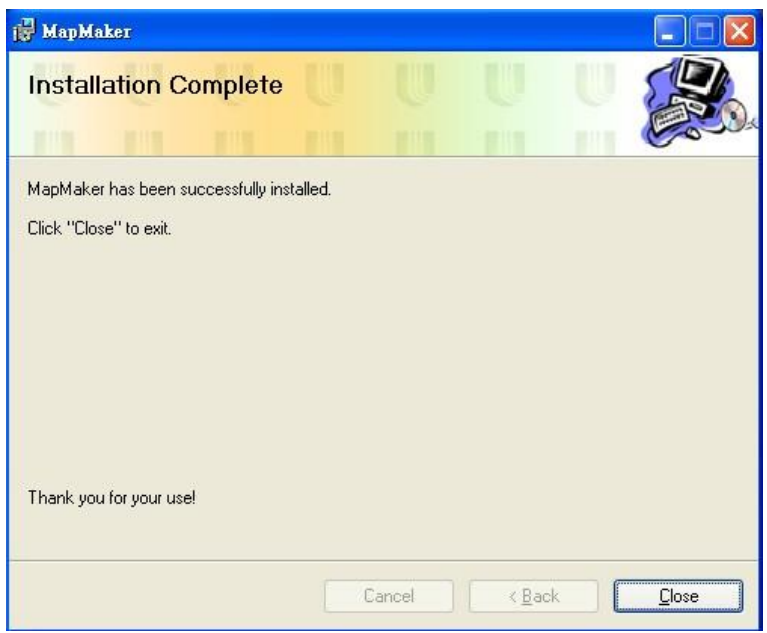

#### <span id="page-7-1"></span><span id="page-7-0"></span>**3. Map Maker Introduction**

#### **3.1 Execute the Map Maker**

Map maker would link automatically to the Start Menu, and on the Desktop after the installation, click "Map Maker" to run the software.

#### <span id="page-7-2"></span>**3.2 Introduction of the Interface**

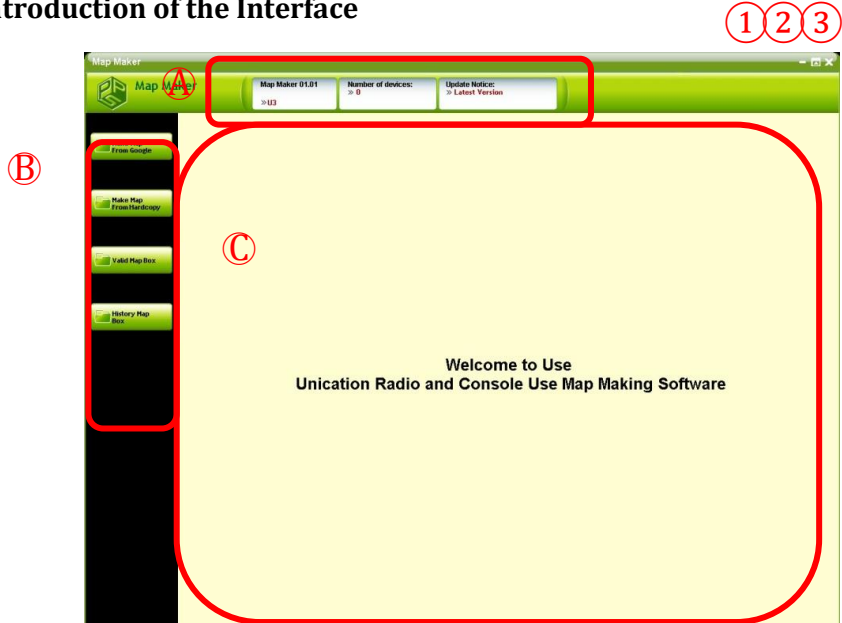

- ① To minimize the window to the taskbar.
- ② To enlarge or restore the default window size.
- ③ To exit the Map Maker program.

#### ○A **Status Bar:**

To indicate the status of the PPS including the version, the number of connected device and the notes.

#### ○B **Menu Bar:**

This column lists down the main feature buttons of the Unication's radio PPS.

#### ○C **Desktop:**

The users can change parameters in this area.

#### <span id="page-8-0"></span>**4. Make map from Google**™

In the Menu Bar, press "Make Map From Google" to edit the map by using Google map (User need to make sure if the network connection is normal, if not, please contact your ISP)

#### <span id="page-8-1"></span>**4.1 Find Target Area**

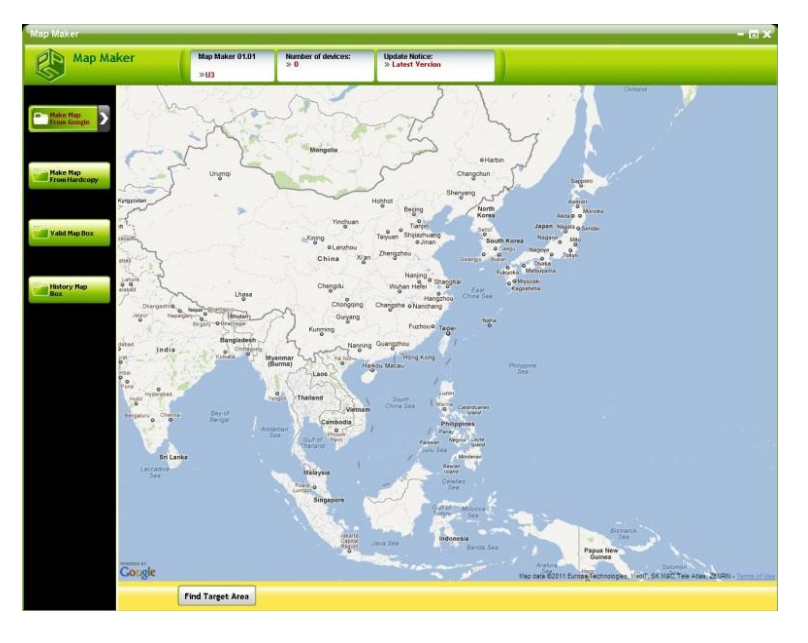

The main screen will be the world map.

Press "Find Target Area" to search the location of the map.

#### <span id="page-9-0"></span>**4.2 Start to Edit the Map**

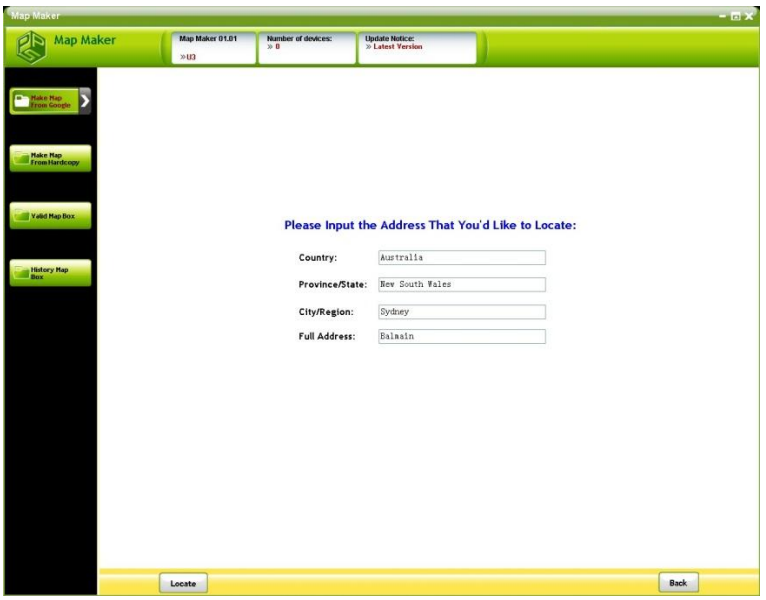

Step 1: Input the location information of the map, including national, provincial, city (regional) and the full address.

Step 2: Press "Locate" to the next step.

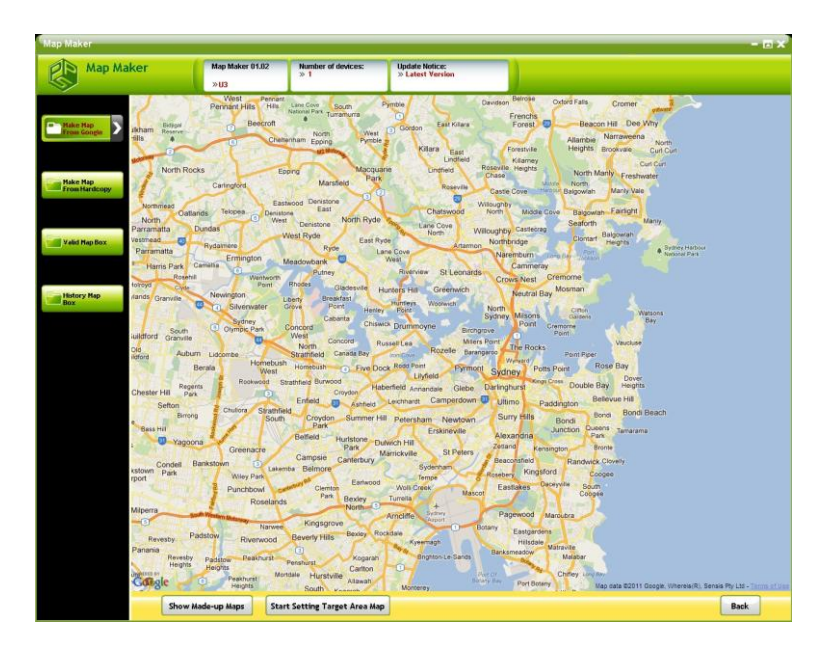

#### <span id="page-9-1"></span>**4.3 Mark the Range on the Map**

The main screen will be the location map which you have made.

Step 1: Press "Start Setting Target Area Map" in the lower left corner to start the setting.

(The scope of the restrictions on length and width is 10Km x 10km.)

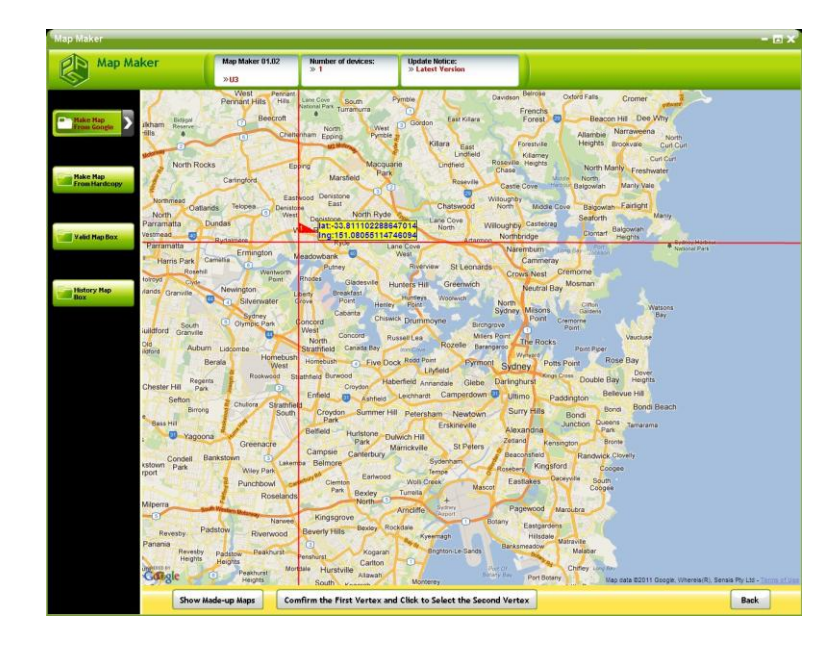

Step 2: Click on the map to set the starting point of the map, click and press "Confirm the First Vertex and Click to Select the Second Vertex" to confirm, and begin to select another point.

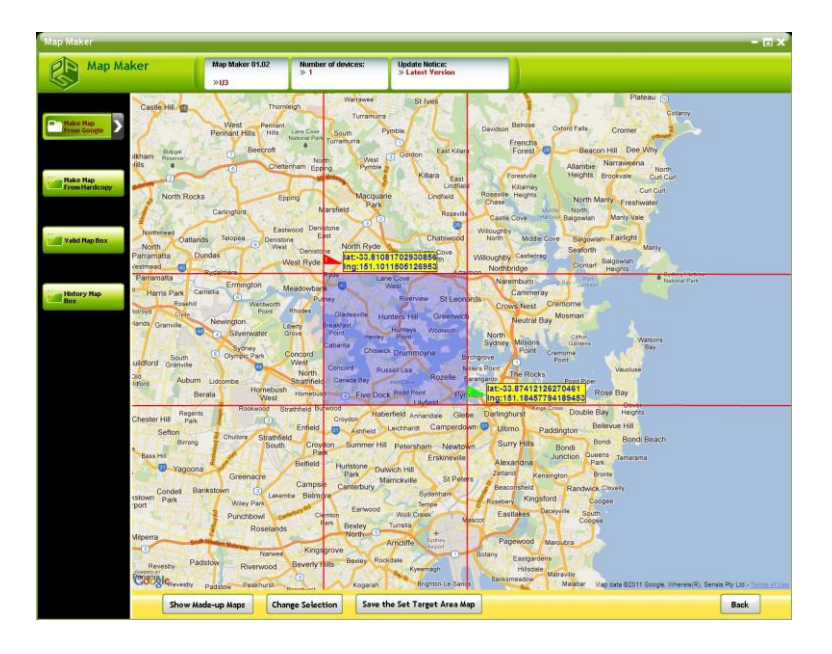

Step 3: Choose and click "Confirm the Second Vertex" to confirm, then click "Save the Set Target Area Map"to store this range.

If you want to reset the setting, press "Change Selection" or "Back".

- a. **Change Selection**: Drag the flag on the map to change the scope.
- b. **Back**: Return to Step 1.

#### <span id="page-11-0"></span>**4.4 Input the map Information**

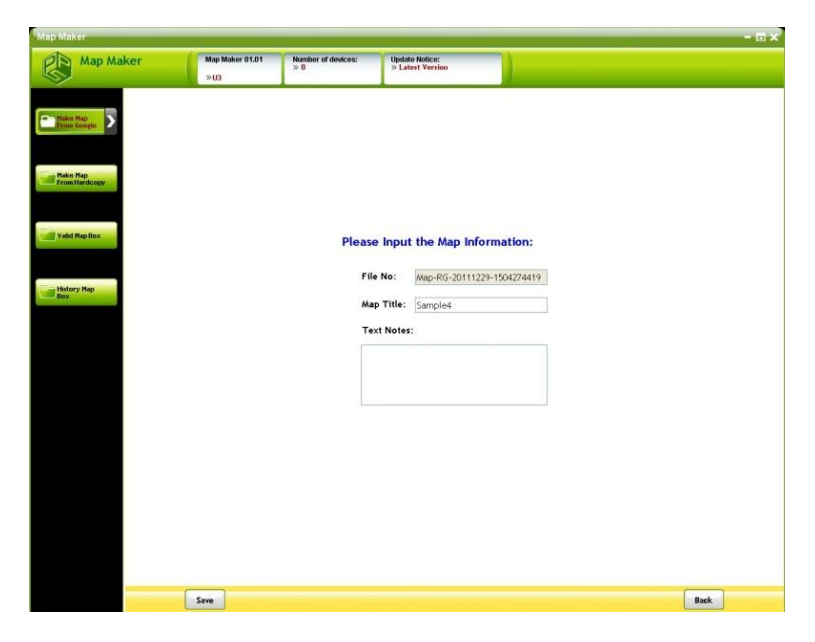

Input the map information, including the title and the note (optional), after inputting all the information, click "Save" to begin the map editing.

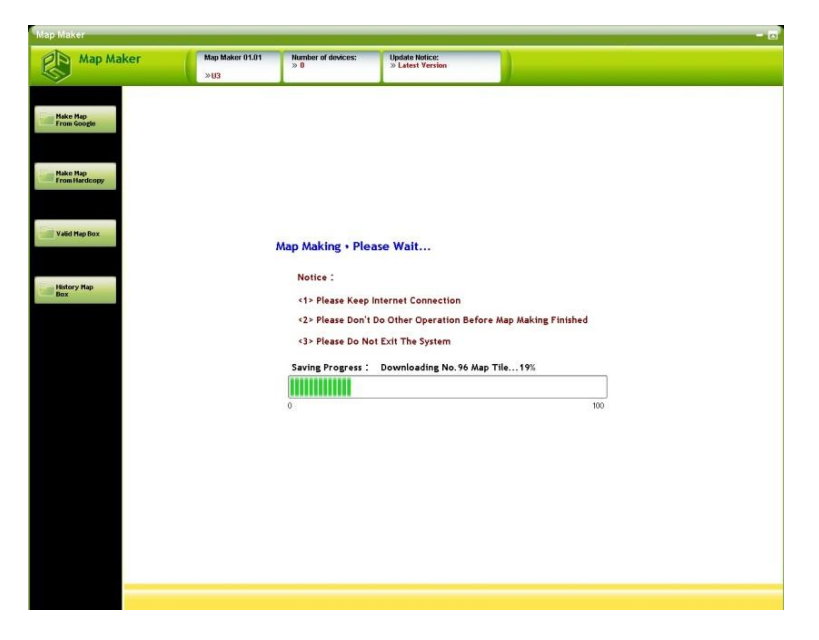

#### <span id="page-12-0"></span>**4.5 Show the Grid Data**

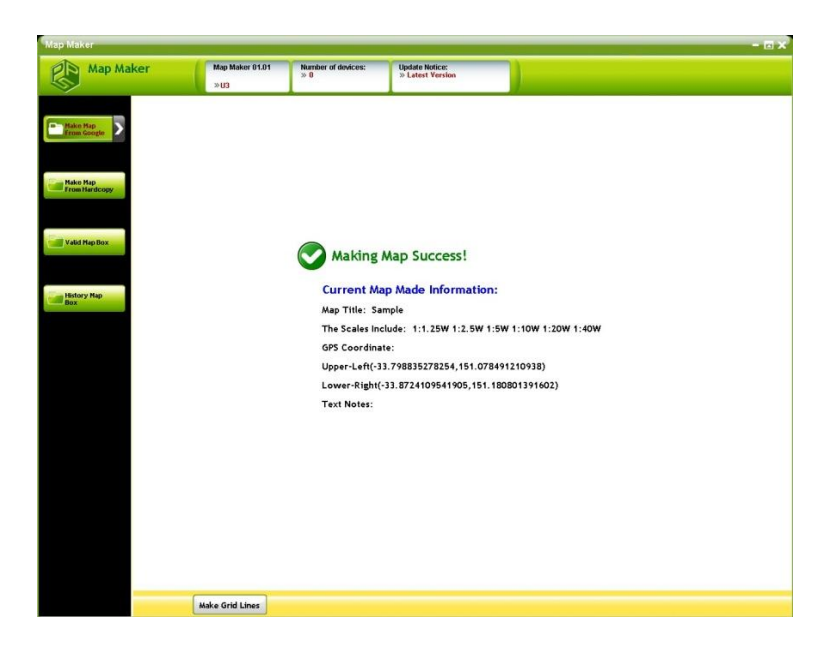

After the map is displayed on the screen, click "Show Grid Data" to show further information about the grid.

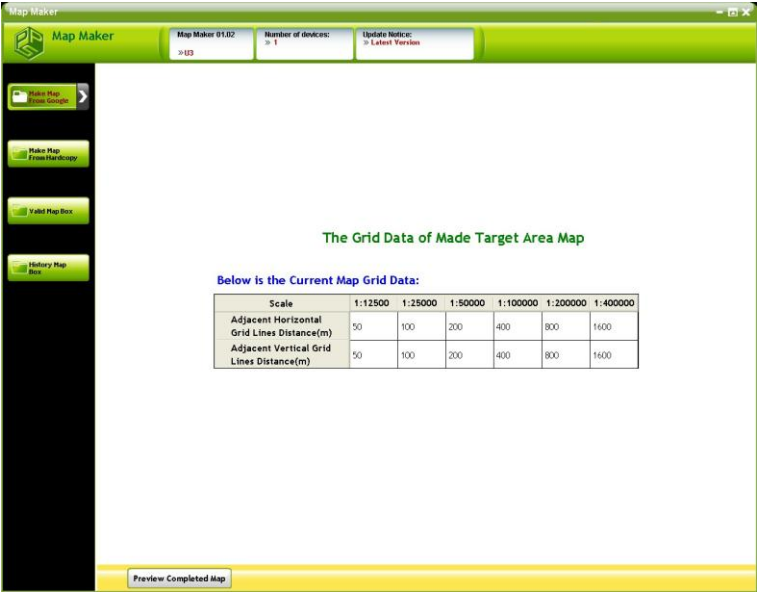

#### **4.6 View the Completed map**

<span id="page-13-0"></span>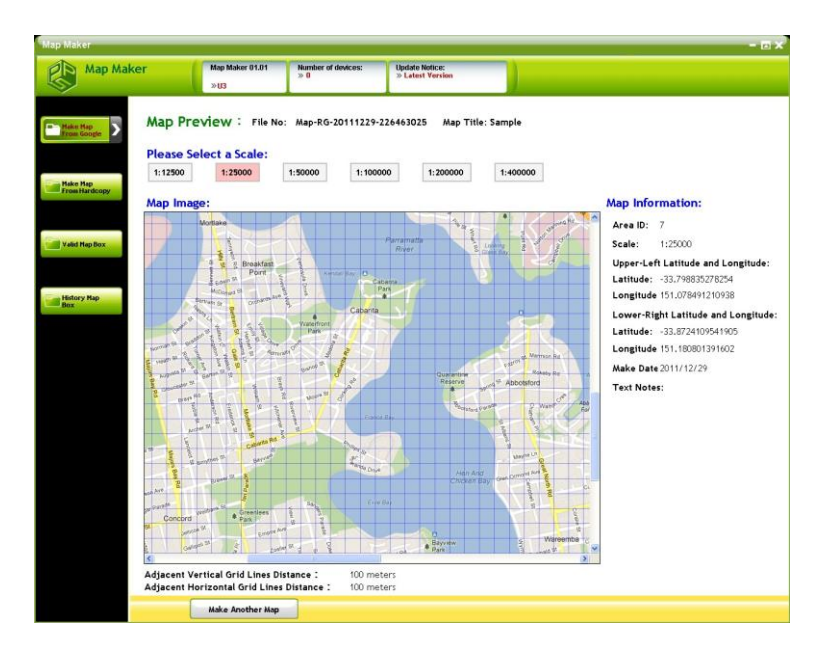

On this screen you can view the finished map, and you can configure the map size. If you want to edit another map from Google, please click "Make Another Map".

<span id="page-13-1"></span>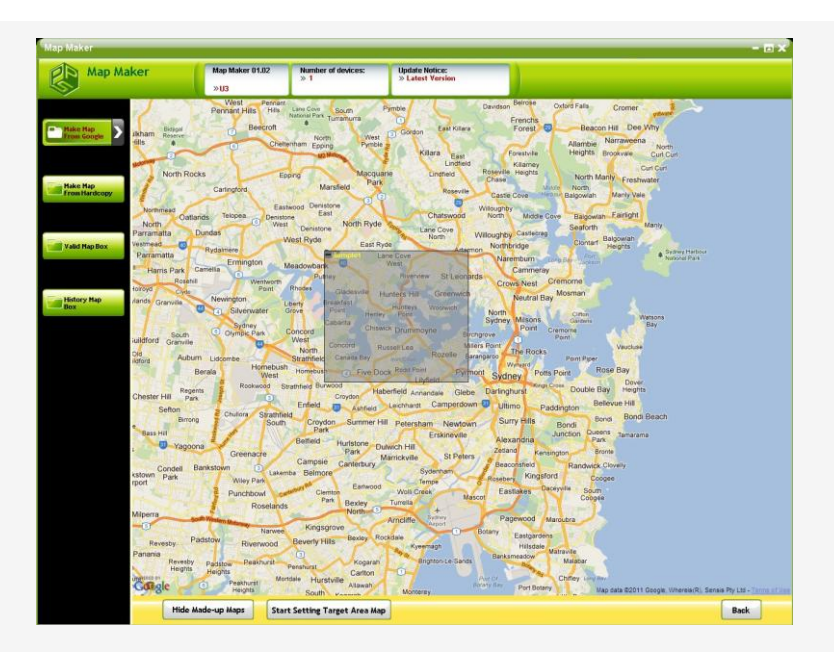

#### **4.7 Show Made-up Maps**

When you want to make another map, you can press "Show Made-up Maps" to show all map data on the screen. Press "Hide Made-up Maps" to hide the maps.

#### <span id="page-14-0"></span>**5. Make Map from the Hardcopy**

We can use the existing image files to produce the maps. Put the Map under Source Map installation file folder in the index (default path is C:\Program files\Unication\MapMaker\SourceMap) which appears on the left side of the picture.

#### <span id="page-14-1"></span>**5.1 Select the edited map file**

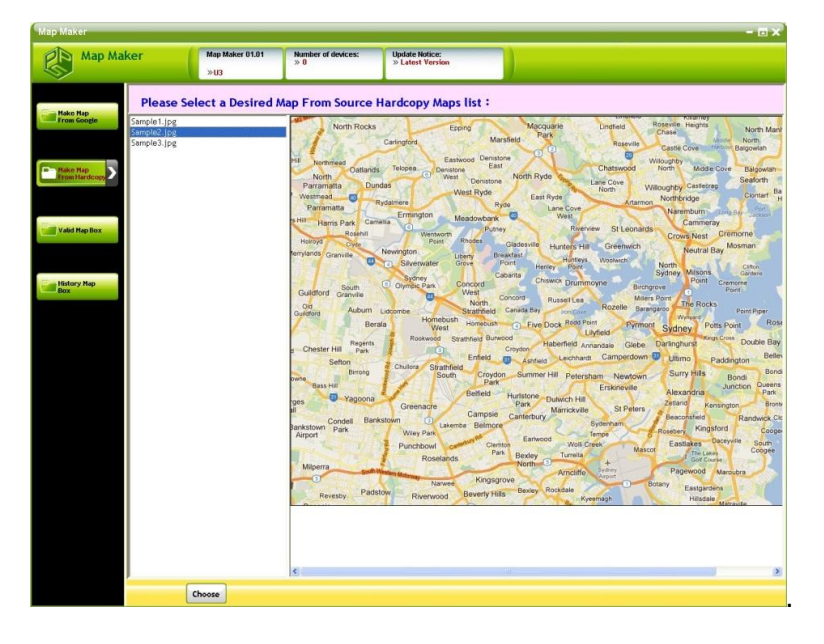

Select the map image file which you want to make. Press "Choose" to the next step.

#### <span id="page-14-2"></span>**5.2 Input the map information**

In this step, you can input the map scale and grid information of the map.

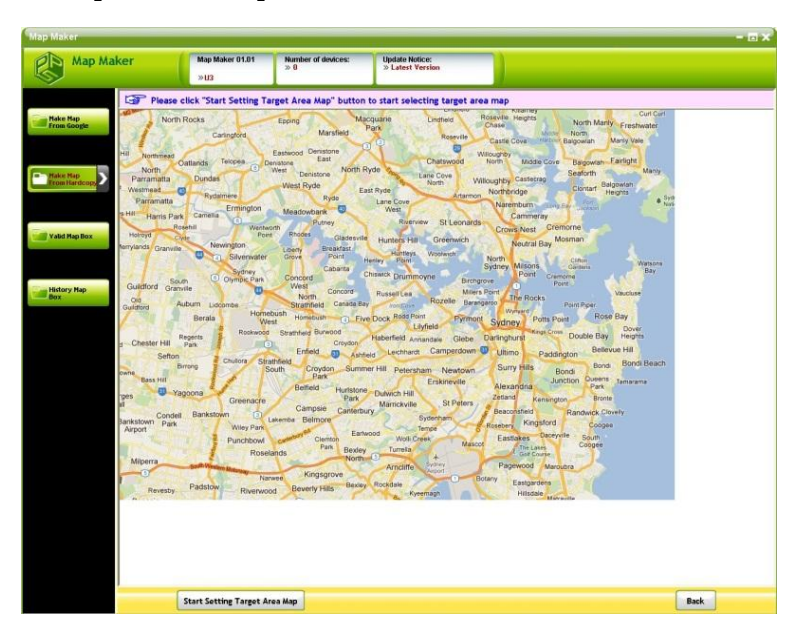

<span id="page-15-0"></span>**5.3 Select the Scope of the Map, and the Reference Coordinates**

Step 1: The selected map will appear, press "Start Setting Target Area Map" to set the range.

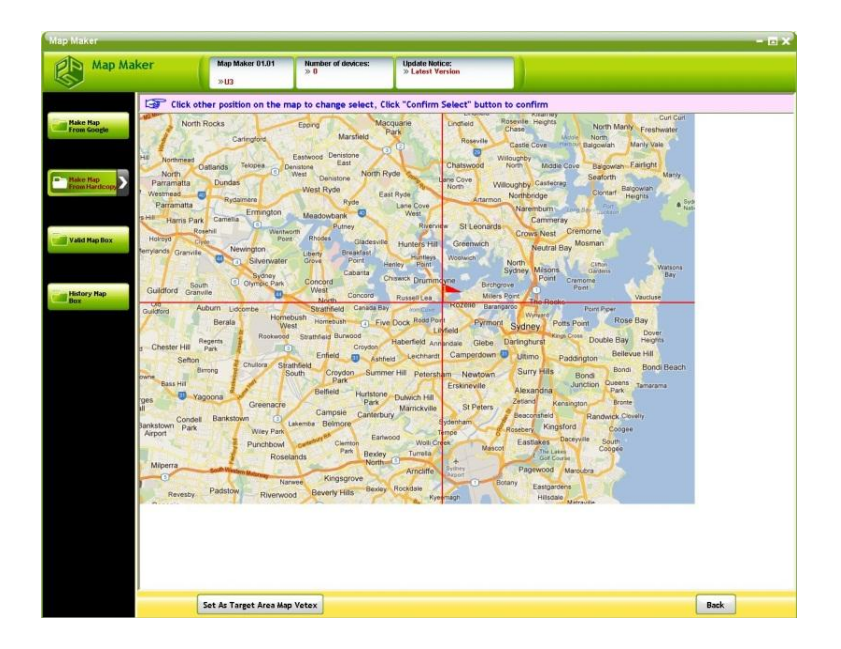

Step 2: Click on the starting point on the map, and click "Set As Target Area Map Vertex", then began to select another coordinates-

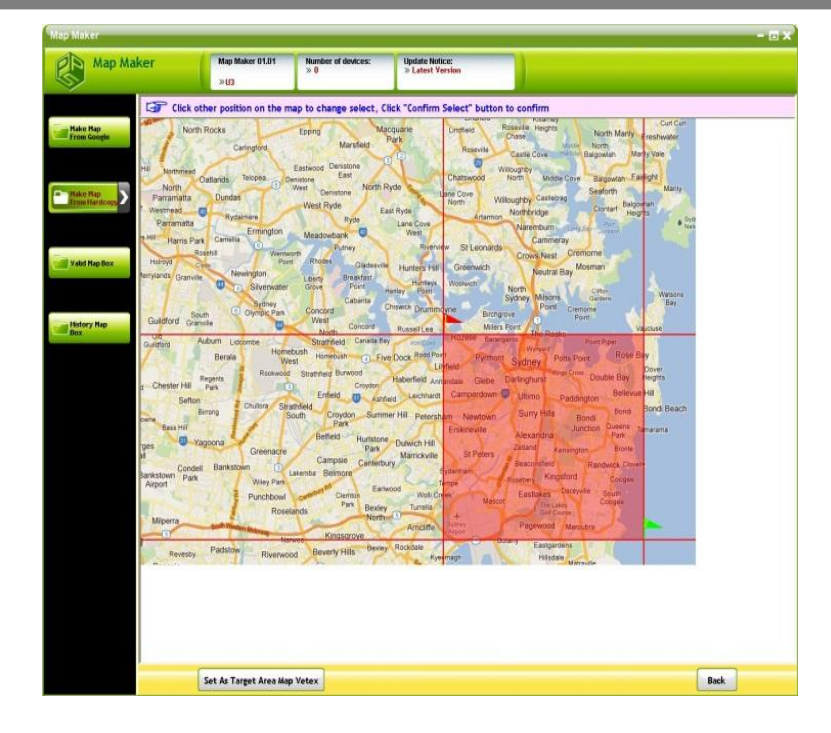

Step 3: After the second choice, click "Set As Target Area Map Vetex" to confirm the range.

Click "Set the First Reference Point" beginning to set latitude and longitude reference standard.

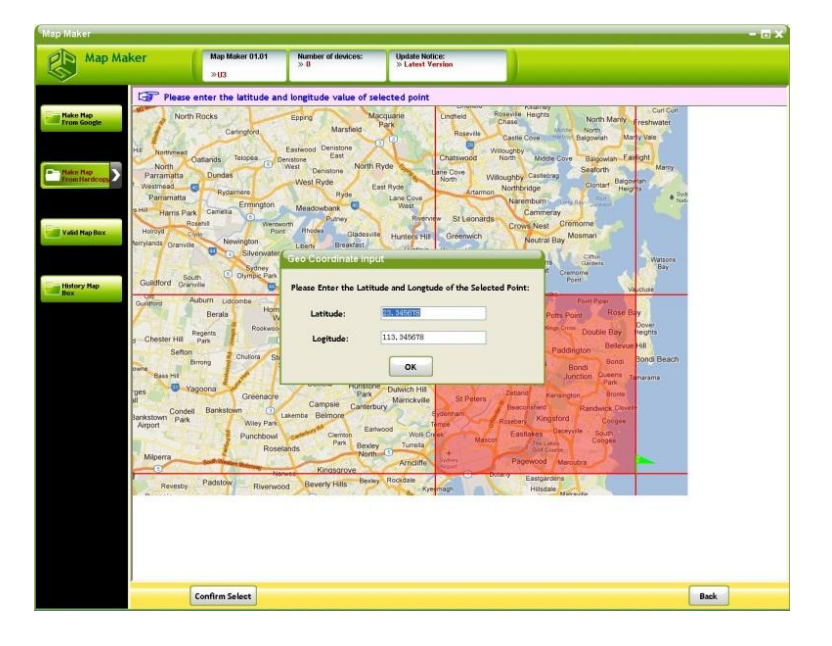

Step 4: Choosing a reference point, click "Confirm Select", then enter the latitude and longitude coordinates of a reference point. (West longitude, South latitude is negative), then press "Select the Second Reference Point" and click "Confirm Select" to enter the location of the latitude and longitude coordinates.

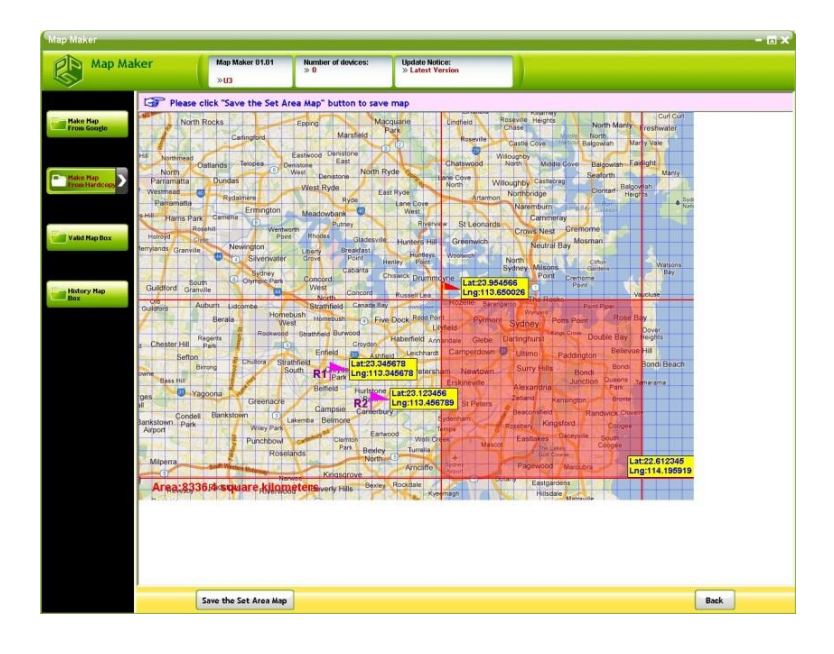

Step 5: Press "Save the Set Area Map" to store this map in the database.

#### <span id="page-17-0"></span>**5.4 Input the map information**

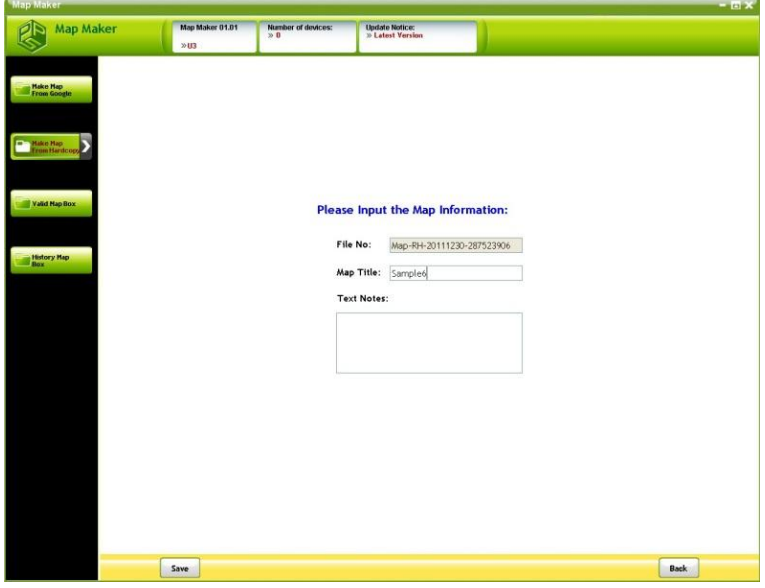

Input the map information, including the title, and the note (optional). After inputting all the information, then press "Save" to start editing the map.

#### <span id="page-18-0"></span>**5.5 View the map**

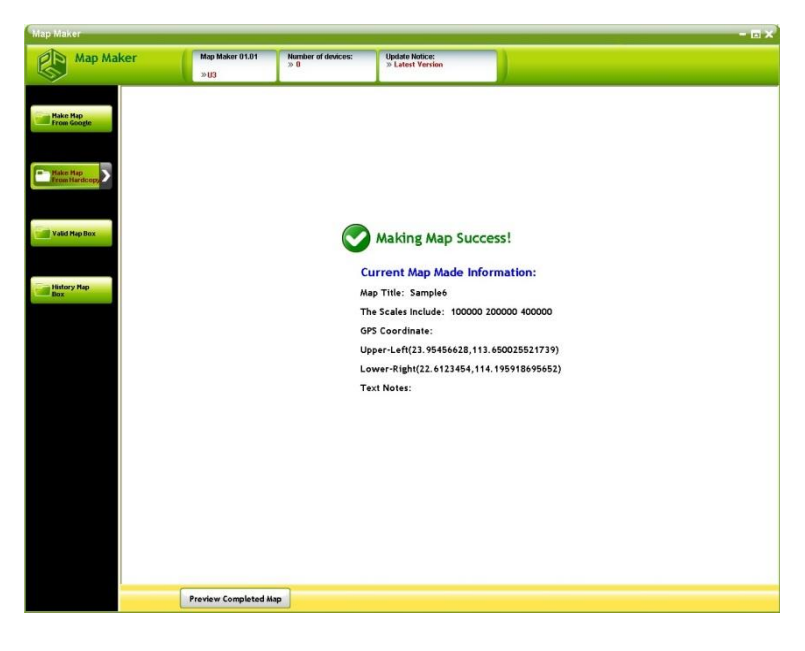

After editing the map, please press "Preview Completed Map" to view the complete map.

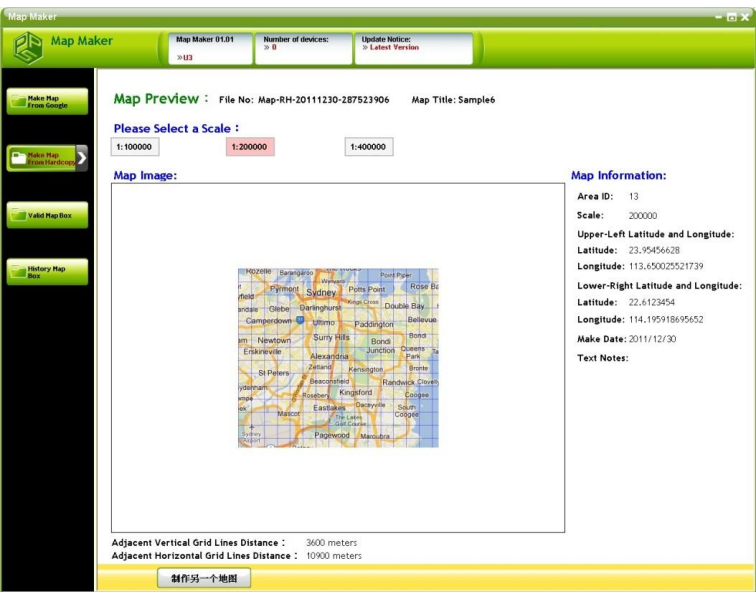

Users can select the scale size to display. To create a new map by using the "hard copy", press "Make Another Map" to edit again the map.

#### <span id="page-19-0"></span>**6. Valid Map Box**

<span id="page-19-1"></span>Currently used map database is represented here. You can program them into the radio.

#### **6.1 Introduction of the Interface**

On the center of the screen, it shows all the currently used map files in the Valid Map Box, and there are five function keys below.

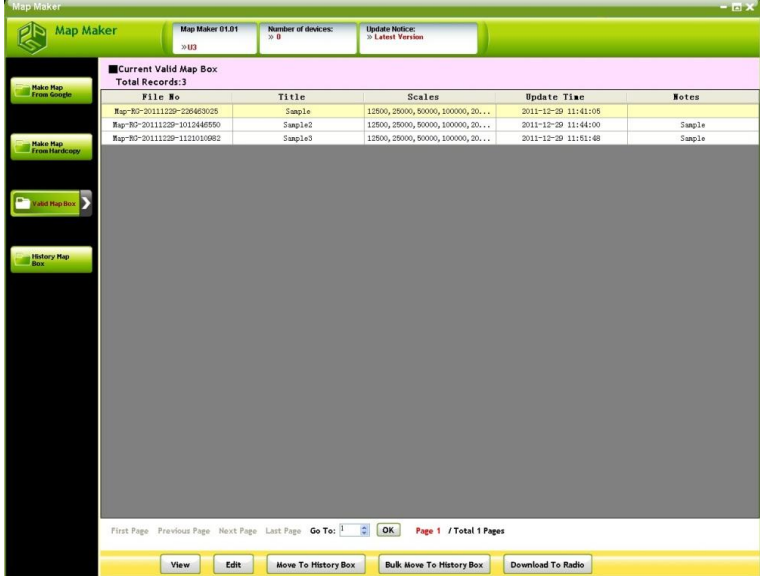

- **View:** View the map information
- **Edit:** Edit map information, including the title and the note of the map.
- **Move To History Box:** Move the currently selected map to the history map database**.**
- **Bulk Move To History Box:** Put one or more map(s) to the history map database.
- **Download To Radio:** Program the map information to the Radio

#### <span id="page-20-0"></span>**6.2 Program to Radio**

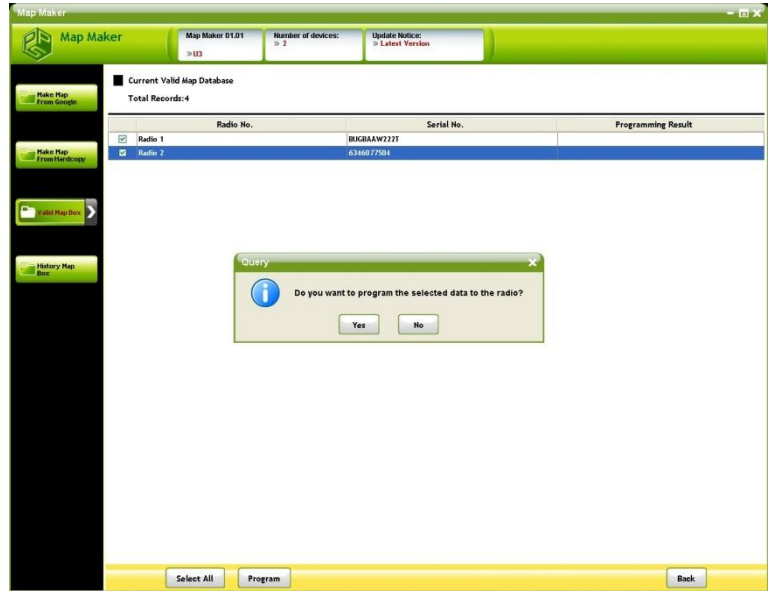

Step 1: Press "Download to Radio".

Step 2: Select the Radio unit connected to the computer, then press "Program" to start programming.

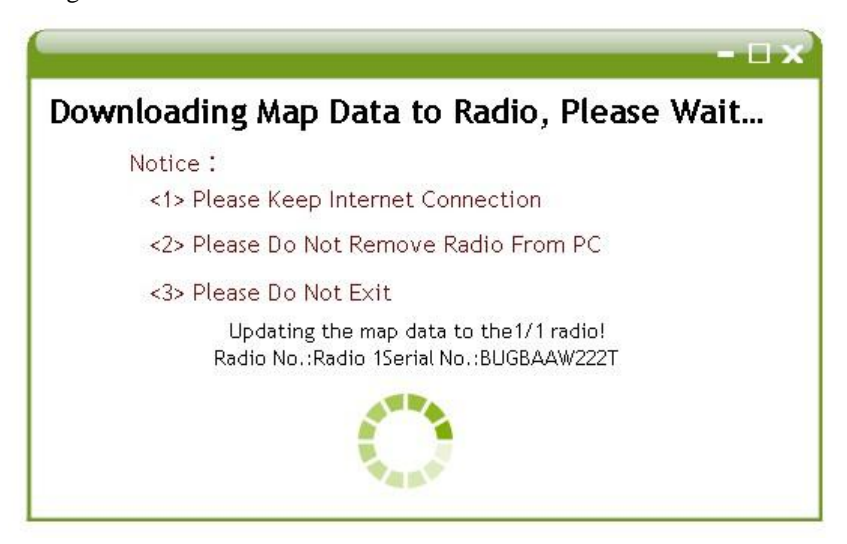

The programming results will show in the " Programming Result" column.

#### <span id="page-20-1"></span>**6.3 View Valid Map Box**

To view the map file, press "View" to view the map.

Users can switch the scale of the map.

![](_page_21_Figure_2.jpeg)

#### <span id="page-21-0"></span>**6.4 Edit the Map Information**

Select the map file to edit, press "Edit" to edit the map information. The content includes the map titles and the text notes.

#### <span id="page-21-1"></span>**6.5 Move to the History Box**

Select the map to move to the History Box. Press "Move To History Box", and click OK. The selected map will be moved to the History Box.

#### <span id="page-21-2"></span>**6.6 Bulk Move to the history Box**

Step 1: Press "Bulk Move to History Box".

Step 2: Select one or more map files, and then press "Move to History Box" to move the map file(s) to the History Box.

#### <span id="page-22-0"></span>**7. History Map Box**

<span id="page-22-1"></span>In the History Map Box, the users can view, edit, or delete the map files.

#### **7.1 View the map**

Select the map file you want to view, press "View" to view the map content.

The users can switch the scale of the map.

#### <span id="page-22-2"></span>**7.2 Edit the map Information**

Step 1: Select the map file to edit.

Step 2: Press "Edit" to edit the map information including the map title and the texts notes

#### <span id="page-22-3"></span>**7.3 Delete the map**

![](_page_22_Picture_142.jpeg)

Select the map file to delete, press "Delete" and "Confirm"to delete the selected map.

#### **7.4 Move to Valid Map Box**

Step 1: Select a map file to move to the Valid Map Box.

Step 2: Press "Move to Valid Box".

Step 3: Press OK. Then the selected map file is moved to the Valid Map Box.

#### **7.5 Bulk moves to the Valid Map Box**

Press "Bulk Move to Valid Box", the users can select one or more map files, and move it to the Valid Map Box.

#### **8. Uninstalling U3 Map Maker**

To uninstall U3 Map Maker, please follow instructions below.

- (1) Exit all running programs.
- (2) From the Start menu, select Programs or All Programs. Find the U3 Mapmaker folder for the map maker program and highlight it then

 $click$   $\boxed{\color{red}\bullet}$  Uninstall.

(3) The uninstall wizard will appear, then click "Uninstall" to remove the program. Follow the dialogue "Are you sure to uninstall U3 PPS?". Click "Yes" to confirm the selection the uninstall process is finished.

![](_page_23_Picture_81.jpeg)

![](_page_24_Picture_0.jpeg)

## **U3 Radio Software Map Maker Guide**

![](_page_24_Picture_2.jpeg)

©2012 Unication Co., Ltd. The information contained in this document is the exclusive property of Unication Co., Ltd. It shall not be disclosed, distributed or reproduced in whole or in part without written permission of Unication Co., Ltd.

**Head Office** Head Office<br>Tel.:+886-2-2299-9678<br>Address: 5F., No.6, Wu-Kung 5 Rd.,<br>Hsinchuang District, New Taipei City, Taiwan Email: salesenquiry@uni.com.tw

**North America Branch Office** Notinial<br>Thication USA Inc.<br>Tel.:+1-817-303-9320<br>Address: 1901 E. Lamar Blvd.,<br>Arlington, TX 76006, U.S.A. Email: sales@unication.com

www.unication.com Unication Logo, Unication, U3 & P3 Logo and the U3 & P3 are trademarks or registered trademarks of Unication ©2012 Unication Co., Ltd

 $V<sub>0.01</sub>$ 

## For More Information Please Contact Us At:

![](_page_24_Picture_9.jpeg)